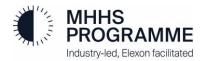

# MHHS Programme Test Management Tool User Guide

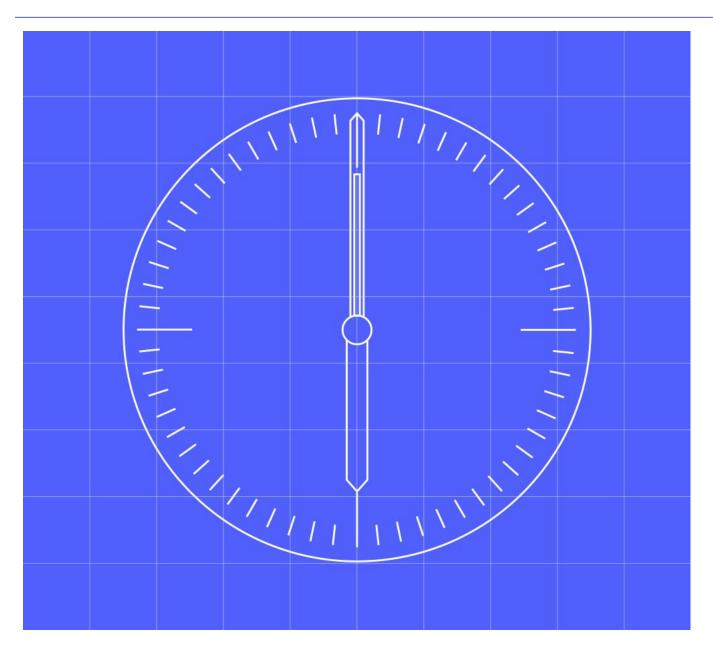

Document owner

Karthikeyan Ganesan

Status:

Final

Document number

MHHS-DEL1332

Date

05 March 2024

Version

Version 3.0

Classification

**Public** 

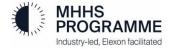

# 1 Contents

| 1 C  | Contents                                                     | 1  |
|------|--------------------------------------------------------------|----|
| 1.1  | Change Record                                                | 2  |
| 1.2  | Reviewers                                                    | 2  |
| 1.3  | Terminology                                                  | 2  |
| 1.4  | Document References                                          | 2  |
| 2 E  | Executive Summary                                            | 3  |
| 3 lı | ntroduction                                                  | 4  |
| 3.1  | Document Purpose                                             | 4  |
| 3.2  | Security                                                     | 4  |
| 3.3  | User Roles                                                   | 4  |
| 3.4  | Reviews and Approvals                                        | 5  |
| 3.5  | Summary of Changes                                           | 5  |
| 4 L  | Jser: Test Manager                                           | 6  |
| 4.1  | Manage Test Cases across the project                         | 6  |
| 4.2  | Manage traceability between defects and test cases           | 6  |
| 4.3  | Consolidated view of defects and test execution on dashboard | 8  |
| 5 L  | Jser: Tester                                                 | 9  |
| 5.1  | Execute tests in the test runner                             | 9  |
| 5.2  | Raise Defects                                                | 11 |
| 5.3  | Re-test when the Defects are fixed                           | 11 |
| 5.4  | Track the progress of defects                                | 12 |
| 5.5  | Report at project level on defects and test executions       | 12 |
| 6 L  | Jser: Defect Manager                                         | 14 |
| 6.1  | Analyse the Defects                                          | 14 |
| 6.2  | Report on defect status                                      | 14 |
| 7 L  | Jser: Task Manager                                           | 18 |
| 7.1  | Track Task progress                                          | 18 |
| 8 F  | Report writer                                                | 19 |
| 8.1  | Building queries and reports for the dashboard               | 19 |

# 1.1 Change Record

| Date       | Author(s)           | Version | Change Detail                      |
|------------|---------------------|---------|------------------------------------|
| 26/05/2023 | Karthikeyan Ganesan | 0.1     | Initial Draft                      |
| 13/06/2023 | Karthikeyan Ganesan | 0.2     | Updates following PPC review       |
| 16/06/2023 | Karthikeyan Ganesan | 1.0     | Updates following SRO review       |
| 05/10/2023 | Karthikeyan Ganesan | 1.1     | Updates following ADO enhancements |
| 06/10/2023 | Karthikeyan Ganesan | 2.0     | Updates following SRO review       |
| 21/02/2024 | Karthikeyan Ganesan | 3.0     | Updates following ADO enhancements |

# 1.2 Reviewers

| Reviewer         | Role                                   | Version  |
|------------------|----------------------------------------|----------|
| Nigel Hunt       | LDP SI Test Manager                    | 1.0      |
| Bushra Ali       | Programme Party Coordinator (PPC) Lead | 1.0      |
| Smitha Pichrikat | SRO Client Delivery Manager            | 1.0      |
| Simon Berry      | LDP SI Test Support Manager            | 2.0, 3.0 |
| Nicola Farley    | MHHS Qualifications Manager            | 2.0      |
| Kiran Raj        | MHHS SIT Functional Test Lead          | 2.0, 3.0 |
| Dean Bailey      | LDP SI Defect Manager                  | 2.0      |
| Carol-Anne Smith | LDP SI Defect Manager                  | 3.0      |
| Sreeja Dutta     | LDP SI Environment and Release Manager | 3.0      |
| Simon Berry      | LDP SI Test Support Manager            | 3.0      |

# 1.3 Terminology

| Term    | Description                                                 |
|---------|-------------------------------------------------------------|
| Various | For terminology, see Programme Glossary on the MHHS portal: |
|         | Programme Glossary (SharePoint.com)                         |

# 1.4 **Document References**

| Document      | Name                                                              |
|---------------|-------------------------------------------------------------------|
| MHHS-DEL1704  | MHHS ADO Training Guide #3 Raising a Defect in ADO                |
| MHHS-DEL1705  | MHHS ADO Training Guide #1 Release Management Form                |
| MHHS-DEL1706  | MHHS ADO Training Guide #1Executing Test in ADO                   |
| MHHS-DEL1703  | MHHS ADO Training Guide #2 Defect Status Overview                 |
| MHHS-DEL1707  | MHHS ADO Training Guide #1 Creating Queries and Dashboards in ADO |
| MHHS-DEL1736  | MHHS ADO Training Guide #1 Environments Downtime Form             |
| MHHS-DEL 1701 | MHHS ADO Training Guide #1 Permissions and Access Requests        |
| MHHS-DEL1796  | Defect and Release Management Lifecycle diagram                   |

# 2 Executive Summary

The Market-wide Half Hourly Settlement programme (MHHS) when completed will contribute to a more cost-effective electricity system, encouraging more flexible use of energy and helping consumers lower their bills. The responsibility for success is shared between all parties and stakeholders, with everyone working together to make sure the programme is delivered and in the highest possible quality.

The purpose of this document is to provide test participants with a guide that contains screenshots for the ADO processes that will aid them in using the MHHS Programme ADO test management tool.

# 3 Introduction

#### 3.1 Document Purpose

The MHHS Programme has developed this Guide to assist programme participants in using the MHHS Test Management Tool (Azure DevOps (ADO)) during testing. The ADO solution helps participants effectively manage the requirements, test cases, defects and reporting in various user roles during testing and associated activities.

#### 3.2 Security

The Programme Test phases, have the inherent requirement to enable multiple participants to co-exist on a Test Management tool that allows the required security built in whilst enabling key activities to be undertaken, such as: Defect

- Capture programme requirements and link them to test cases for traceability.
- Test cases can be made available for execution by Programme participants in their own secure ADO Cohort.
- Test execution can be run in isolation. It can facilitate end-to-end use cases and invite testers from different programme participants into one secure project.
- Defects can be raised, triaged, and progressed through the development lifecycle.
- Change requests can be progressed through the development lifecycle.
- Project reporting showing defect states, test execution progress and all other specified reports.
- Ensure data from one participant is not shared across another participant

MHHS Programme uses ADO as the base for all our tooling. We will extend the use of the existing MHHS Programme ADO instance to create circa 15 separate projects, and each project is allocated to a Cohort/Shared Cohort depending on their requirements. To ensure the solution is secure each project is accessible only to the members of the specific project, who have the necessary permission to view, edit, and manage work items such as requirements, test cases, Defects, and reports. Users on ADO are assigned different roles with specific permissions based on their responsibilities within the project.

Please note code repositories and release pipelines are out of scope for this Test Management Tool.

#### 3.3 User Roles

Each participant, in their assigned projects within ADO, will have users assigned different roles with specific permissions based on their responsibilities within the project.

Note: This function is optional, and programme participants can choose whether to follow them based on roles. It is not mandatory to use all roles

The following users are included in this guide:

- Test Manager
- Tester
- Defect Manager
- Task Manager

• Report Writer

# 3.4 Reviews and Approvals

The document will be reviewed by the following team members:

- Simon Berry, LDP SI Test Support Manager
- Carol-Anne Smith, LDP SI Defect Manager
- Sreeja Dutta, LDP SI Environment and Release Manager

Upon completion of LDP review, it will then go through a formal SRO team review by:

- Smitha Pichrikat, SRO Function Client Delivery Manager
- Nicola Farley, MHHS Qualifications Manager
- Kiran Raj, MHHS SIT Functional Test Lead
- Adrian Ackroyd, SRO Function Programme Test Manager

#### 3.5 Summary of Changes

This document has undergone change from v2.0 to v3.0 to reflect the amended processes and additional fields required to support SIT Functional Testing. The nature of these changes is due to;

· Enhancements made to ADO processes and screens

# 4 User: Test Manager

Test Plans in ADO allow you to manage and track testing activities. A test plan contains one or more test suites, which are containers for grouping related test cases. Test Cases, on the other hand, are individual units of testing, describing a specific test scenario that must be performed to verify the functionality of a system or application. Test cases can also be linked to the respective requirements using the parent/child linking. Together, these three entities provide a comprehensive framework for managing tests and users can generate charts / reports for testing status and outcomes. Furthermore, these reports can be added to a dashboard to provide real-time visibility into project status and progress.

#### 4.1 Manage Test Cases across the project

The following button notifies the person of any changes, the Test Manager makes changes to the Test Case, these changes will be live on subsequent test runs. Be aware this will impact only future test runs.

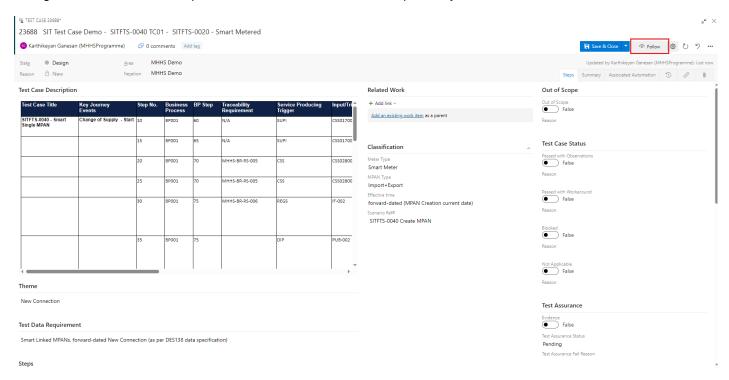

#### 4.2 Manage traceability between defects and test cases

#### Follow these steps to link Defects with Test Case:

- 1. Open the respective Defect
- 2. Under Links tab, click on 'Existing item' form 'Add link'

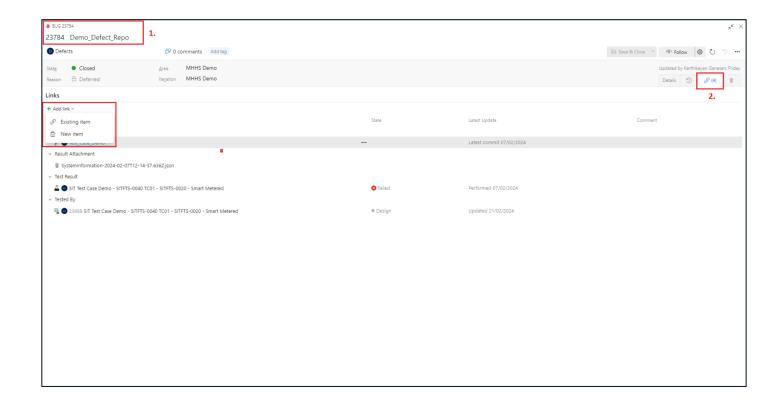

- 1. Choose the link type to be 'related' to link Test Case
- 2. Enter the Test Case name or ID to link
- 3. Click on OK to link the work items

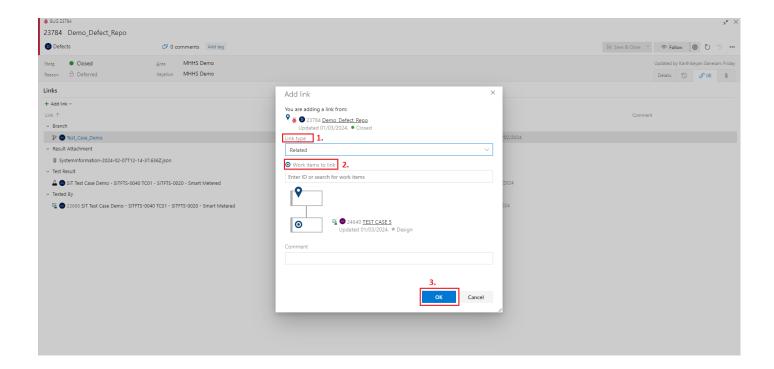

#### 4.3 Consolidated view of defects and test execution on dashboard

The requirements and test cases with the Defects can be visualised on the Dashboard and can be drilled down by clicking on them:

1. Choose the report and select to view the work items

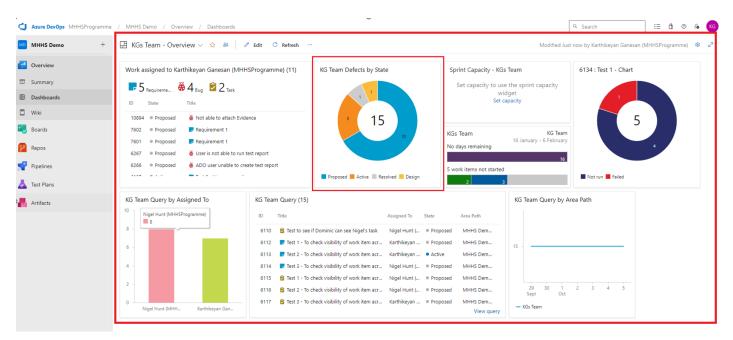

- After clicking on the chart, the drilled down version of the report pops up
- 3. This can also be viewed along with the related work items (requirements)

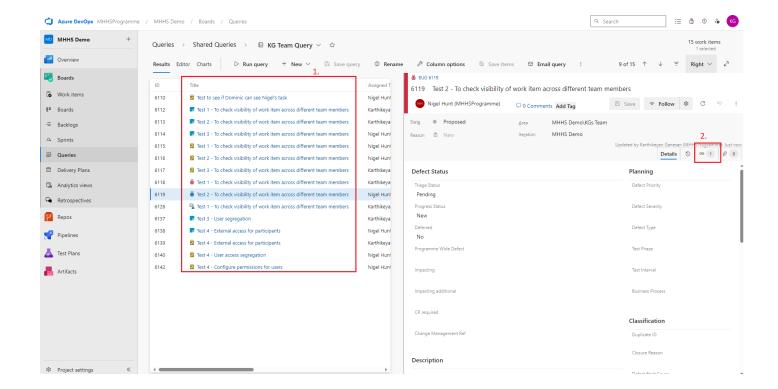

# 5 User: Tester

This role allows Programme Participants to run test cases utilising the Test runner feature of ADO. Test Runner allows users to execute test cases, record test results and identify any failed tests. During the testing process, for any failed test, the tester can create a Defect using the Defect feature. The Defect feature allows users to create a detailed description of the issue, including steps to reproduce the defect, screenshot, and other relevant information. Once created, the Defect is assigned to the relevant team member who can investigate the issue and resolve it. Once the Defect has been solved, it needs to be retested to ensure it has been fixed. Finally, users can generate reports about defects using the Defect Reporting feature. These reports provide insights into defect trends, such as the number of Defects found and resolved over time, as well as the severity of the defects. These Defect can also be linked to test cases using the Development field to keep track of them.

#### The Tester in ADO can:

- · Execute test in the test runner
- Raise Defects
- Re-test when the Defects are fixed
- Track the progress of Defects
- Re-test Defects
- Report at project level on defects and test executions

#### 5.1 Execute tests in the test runner

#### Follow these steps to run a test in a project:

- 1. Click on Test Plans
- 2. Click on Test Suite
- 3. Click on the Execute tab
- 4. Select the test you want to run
- 5. Click on Run for Web Application to execute the test

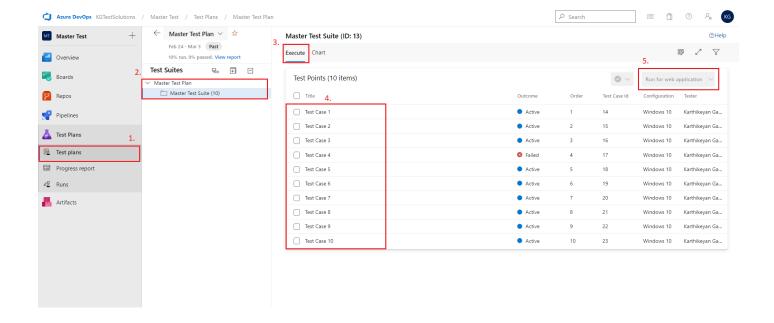

- 6. Depending on the result, click on pass or fail for the steps
- 7. Add comments to the steps that have failed
- 8. Use the camera icon to capture any screenshot
- 9. Create a Defect for any steps that have failed
- 10. Click on Save and close the Runner window

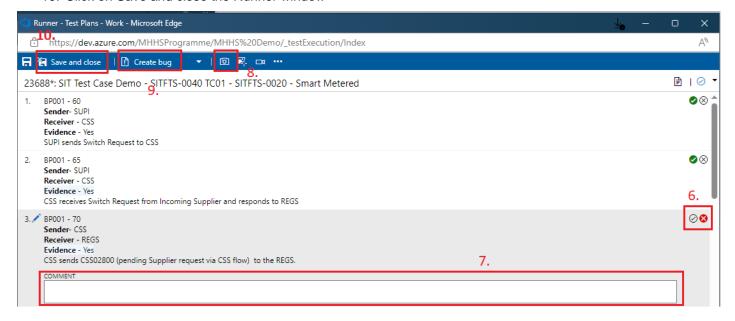

#### 5.2 Raise Defects

#### Follow these steps to create a Defect:

- 1. Enter a title for the Defect
- 2. Complete all the required fields in Classification
- 3. Click on Save and Close to create the Defect

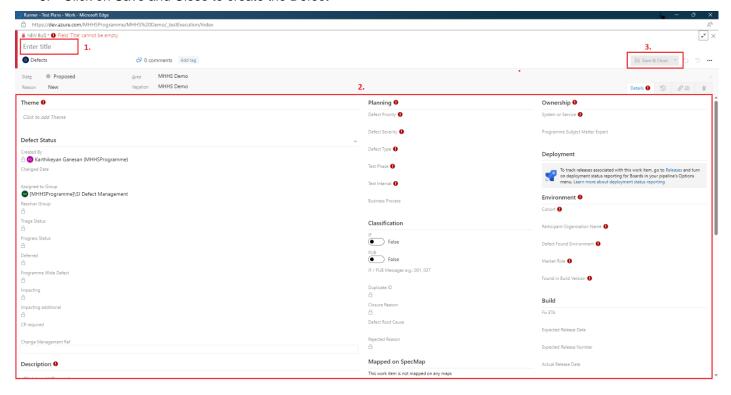

## 5.3 Re-test when the Defects are fixed

When the defect needs re-testing, the state changes as follows from active to resolved:

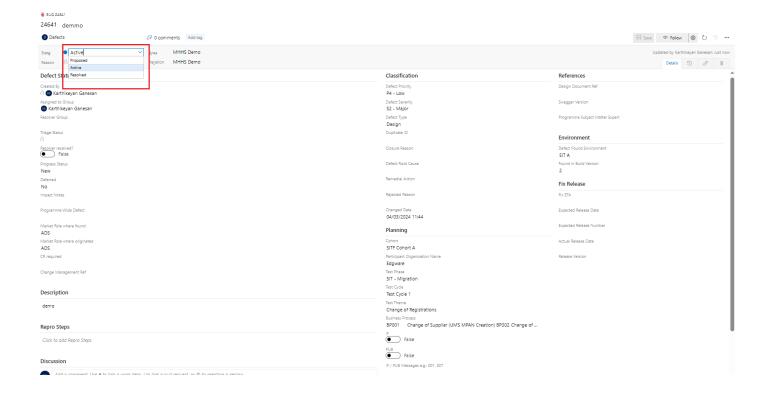

## 5.4 Track the progress of defects

## Follow these steps to keep track of any changes in Defect

- 1. Click the respective Defect
- 2. Click on Follow to receive all notifications for the Defect
- 3. Click on the setting to pick the type of notification on the Defect
- 4. Select the desired notification setting for the Defect
- 5. Click on OK to start receiving notifications

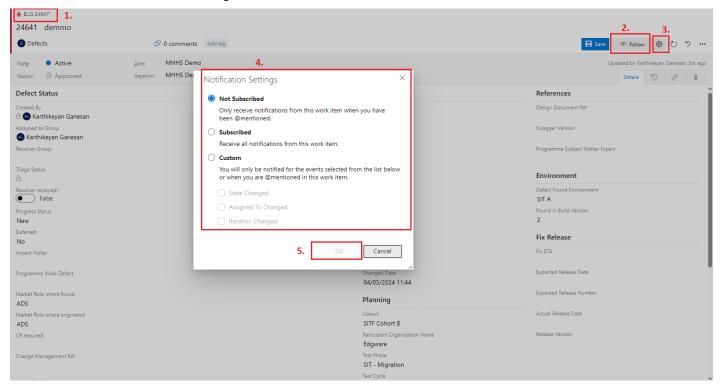

# 5.5 Report at project level on defects and test executions

# Follow these steps to drill down from consolidated view:

- 1. Click on the dashboard and go under the respective dashboard
- 2. Click on the desired chart to view in detail

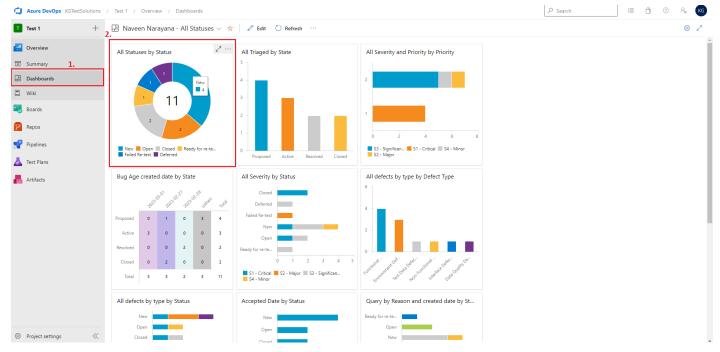

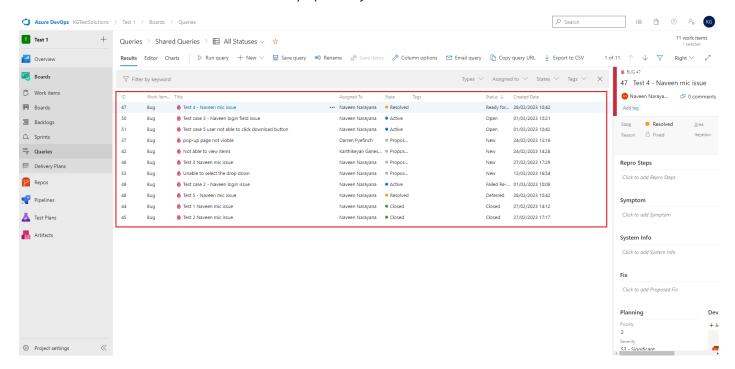

# 6 User: Defect Manager

The Programme Defect Manager in ADO raises and manages Defects that have been identified during different Test Phases.

A Defect Manager can:

- · Analyse the defects
- · Report on defect status

#### 6.1 Analyse the Defects

The Defect Manager ensures that the fields are kept up to date.

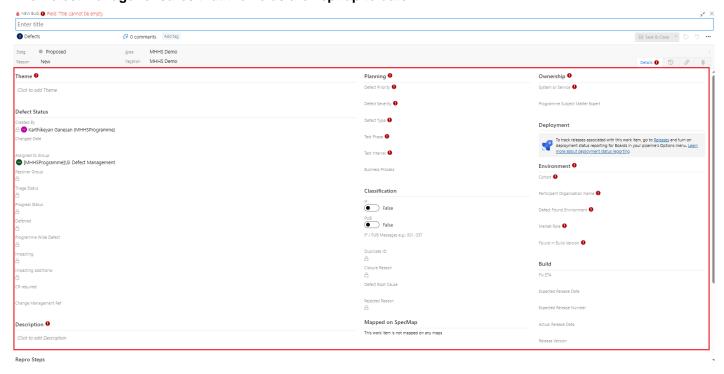

## 6.2 Report on defect status

## Follow these steps to generate reports:

- 1. Click on Work Items under overview
- 2. Filter the defects to the build the report
- 3. Click on Open filtered view in Queries

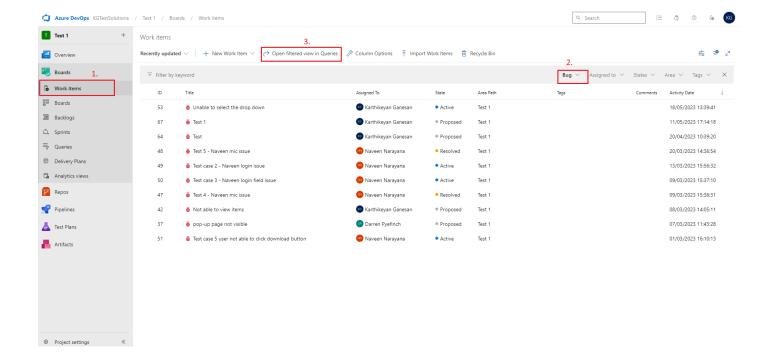

- 4. Click on Save query
- 5. Give a name to the Query
- 6. Save the Query under shared Queries for reporting
- 7. Click on OK to save the Query

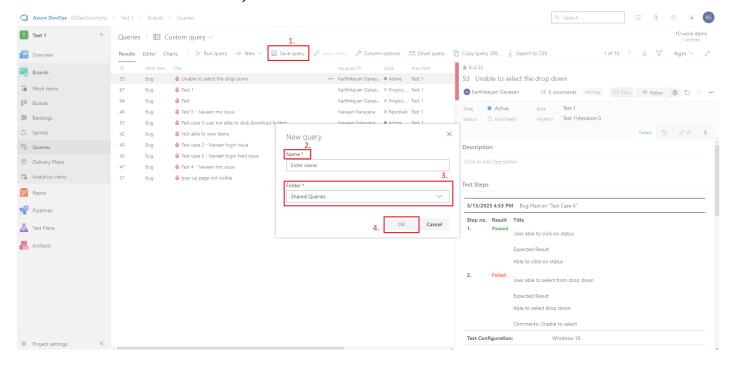

- 8. After saving the Queries, go to Dashboard (under Overview)
- 9. Create the Dashboard to create the charts on Defects
- 10. Click on Edit

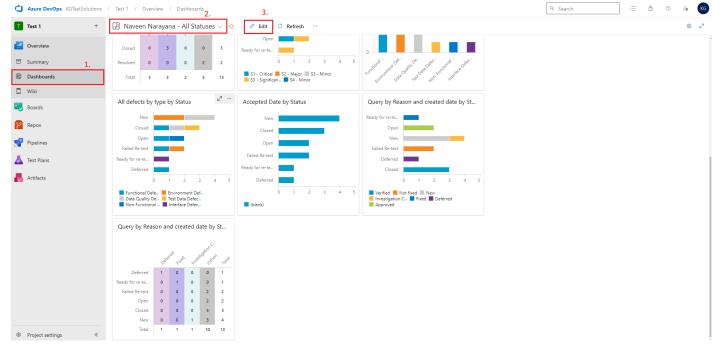

The screenshot of dashboard is for illustration purpose only

- 11. Select Chart for Work Items widget to create the report
- 12. Click Add
- 13. Click on Setting to define the chart

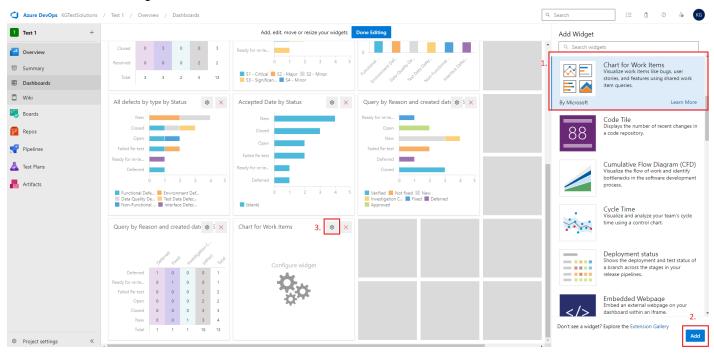

# From the configuration pop-up screen:

- 1. Enter the Title of the chart, select the Query that was saved earlier and complete the required fields
- 2. Click on Save

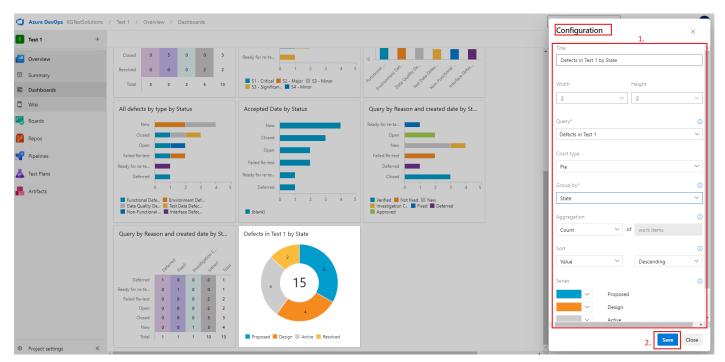

# 7 User: Task Manager

The Taskboard in ADO is a visual representation of the tasks that need to be completed within a project. It provides a Kanban-style board where tasks are organized into columns that represent various stages of their lifecycle, such as "Proposed," "Active," "Resolved," and "Closed". The Taskboard allows teams to easily track and manage the progress of tasks, assign them to team members and visualize the flow of work. It provides a clear and intuitive interface for team members to update task status, add comments, and collaborate on task completion. Taskboard allows you to track task progress.

Note: This function is optional, and the Programme participants can choose whether to use it.

#### 7.1 Track Task progress

#### Follow these steps:

- 1. Click on Sprints from Boards
- 2. Select the team from the drop-down menu
- Go to Taskboard to see the tasks

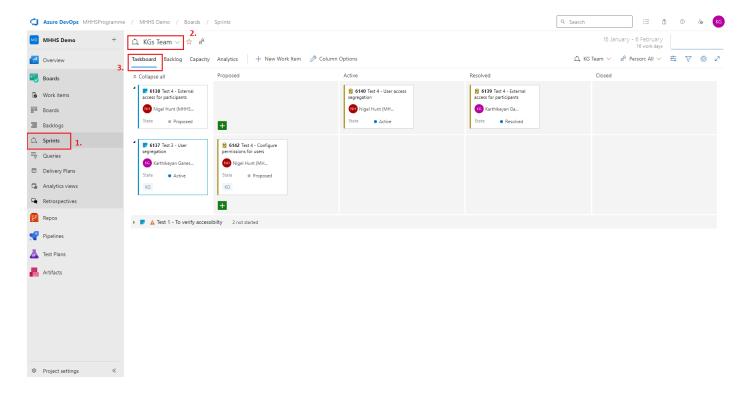

# 8 Report writer

The Report Writer supports building queries and reports for the dashboard.

Note: This is an optional feature, and the default reports have already been built on the programme participants' instance.

## 8.1 Building queries and reports for the dashboard

#### Follow these steps:

- 1. Click on Work Items under overview
- 2. Filter the defects to build the report
- Click on Open filtered view in Queries

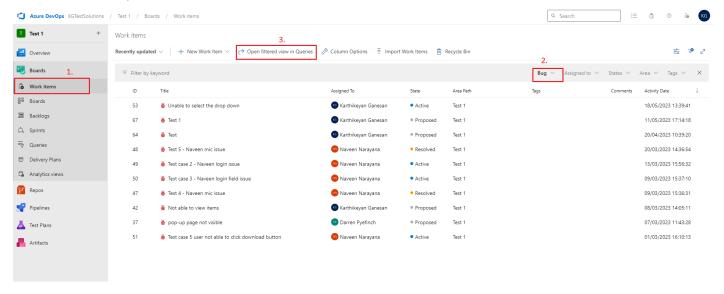

- Click on Save Query
- 5. Give a name to the Query
- 6. Save the Query under shared Queries for reporting
- 7. Click OK to save the Query

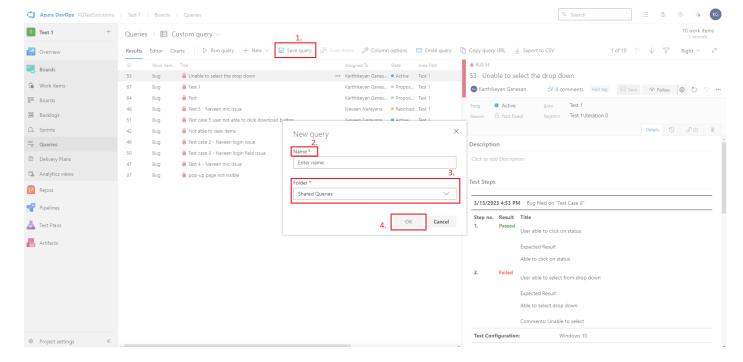

- 8. After saving the Query go to Dashboard under Overview
- 9. Select the Dashboard to create the charts on Defects
- 10. Click on Edit

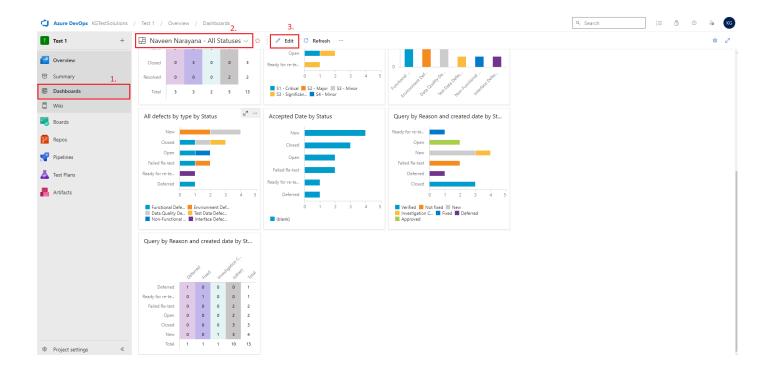

- 11. Select Chart for Work Items widget to create the report
- 12. Click Add
- 13. Click on Setting to define the chart

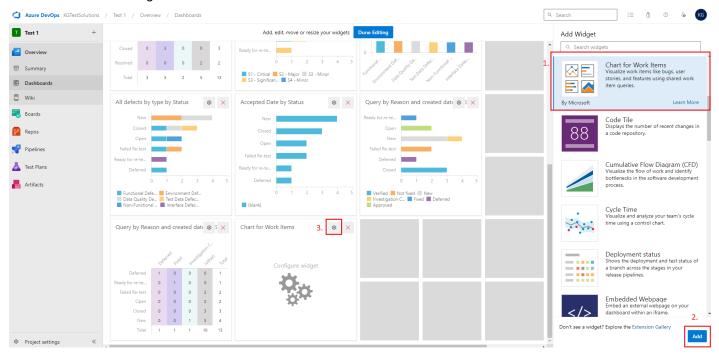

From the configuration pop-up screen:

- 1. Enter the Title of the chart, select the Query that was saved earlier and complete the required fields
- 2. Click on Save

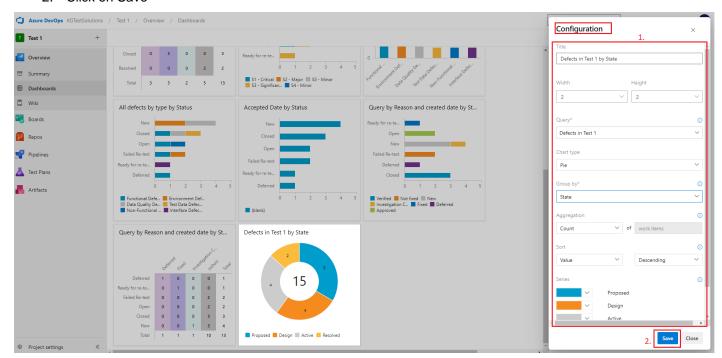